## **Obtener acceso de apoderado**

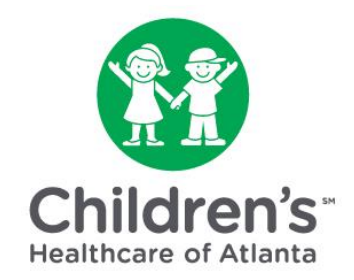

**Después de activar la cuenta de MYchart, necesitaremos confirmar su identidad como tutor legal del niño.**

**Paso 1:** Una vez que un integrante del equipo de Children's confirme que ciertos formularios están completos, recibirá un correo electrónico dirigiéndole a MYchart.

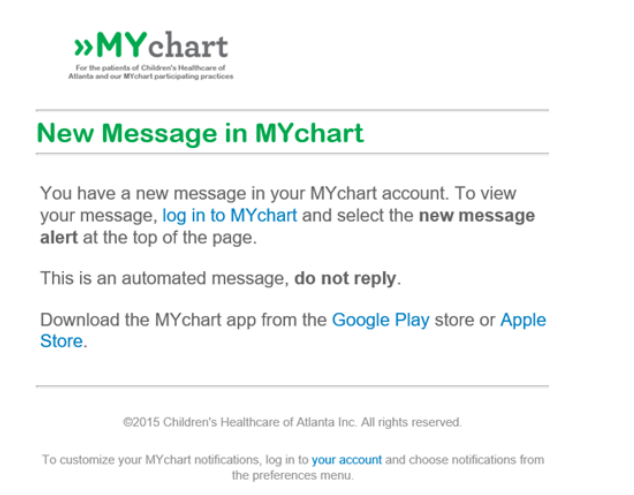

**Paso 2:** Vaya a la página de inicio de [MYchart](https://mychart.choa.org/mychart/Authentication/Login?) para iniciar sesión con su nombre de usuario y contraseña.

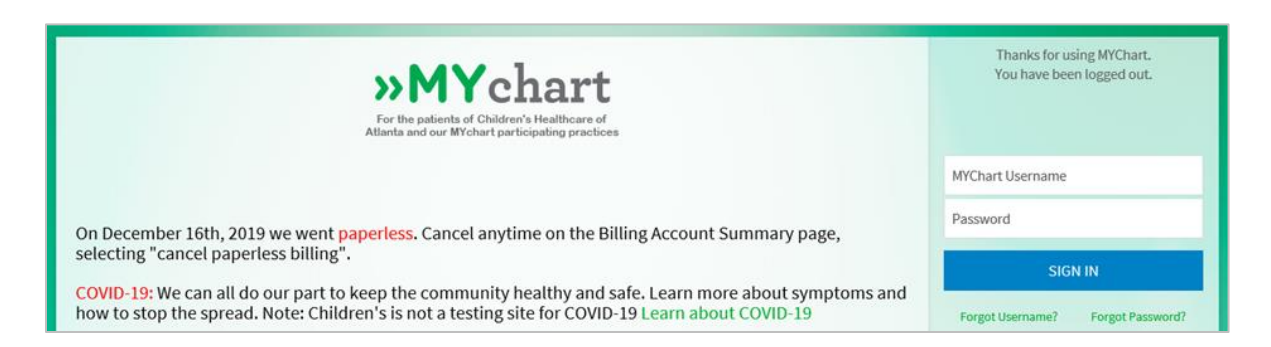

**Paso 3:** Seleccione el niño de los iconos de 'personas' en la parte superior de la pantalla.

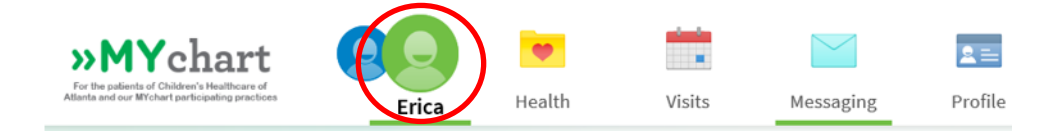

**Paso 4:** Haga clic en el icono '*Messaging*' (Mensajería) en la parte superior de la pantalla.

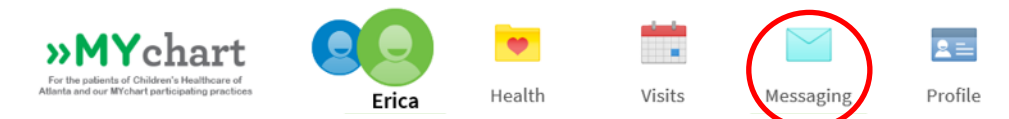

**Paso 5:** Haga clic en el mensaje titulado *'Identification Request'* (Solicitud de identificación).

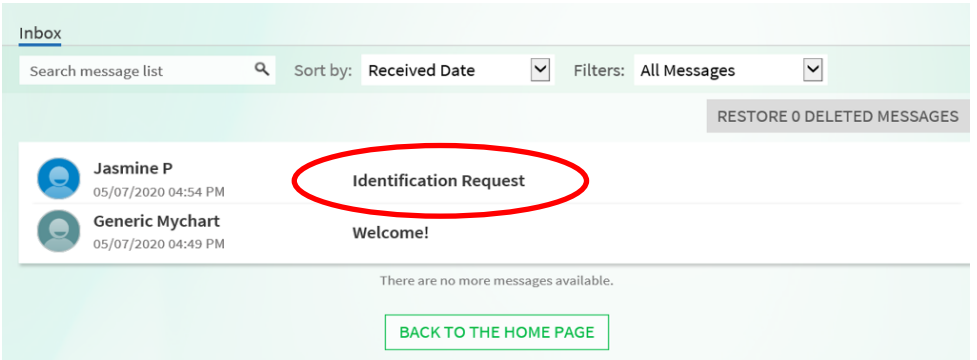

**Paso 6:** Haga clic en el botón azul '*Reply'* (Responder). Esté preparado para subir una foto de su identificación (ID) para confirmar su identidad como tutor legal del niño.

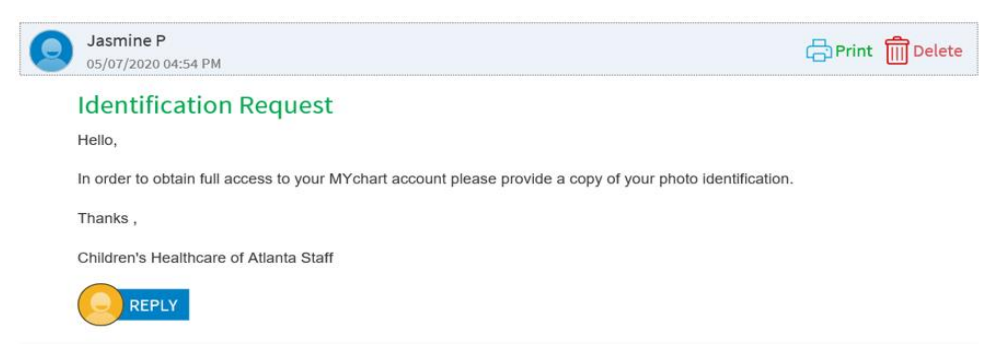

**Paso 7:** Escriba un mensaje como, *'See attached ID'* (Ver ID adjunto.) A continuación, haga clic en el botón verde *'Attach an image or video'* (Adjuntar una imagen o vídeo).

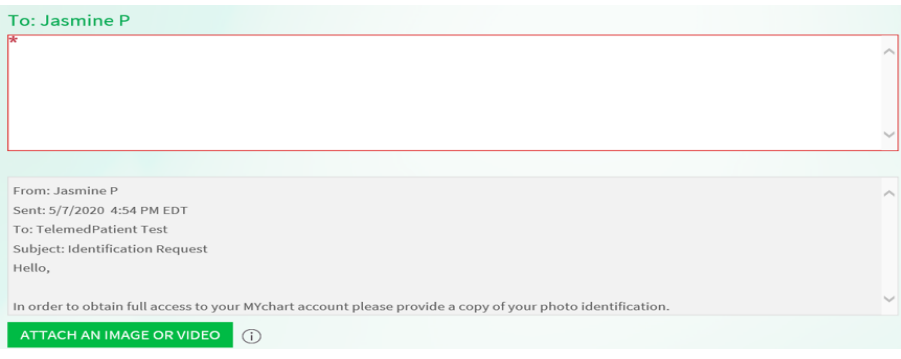

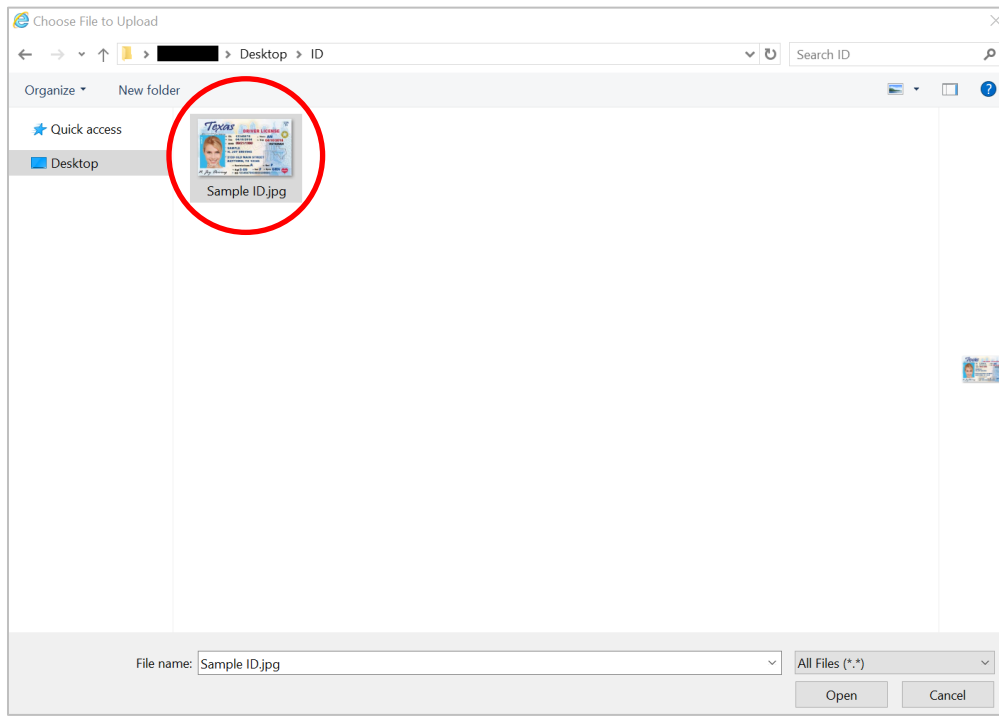

**Paso 8:** Haga doble clic en la foto guardada en su computador.

**Paso 9:** Haga clic en el boton azul *'Send'* (Enviar).

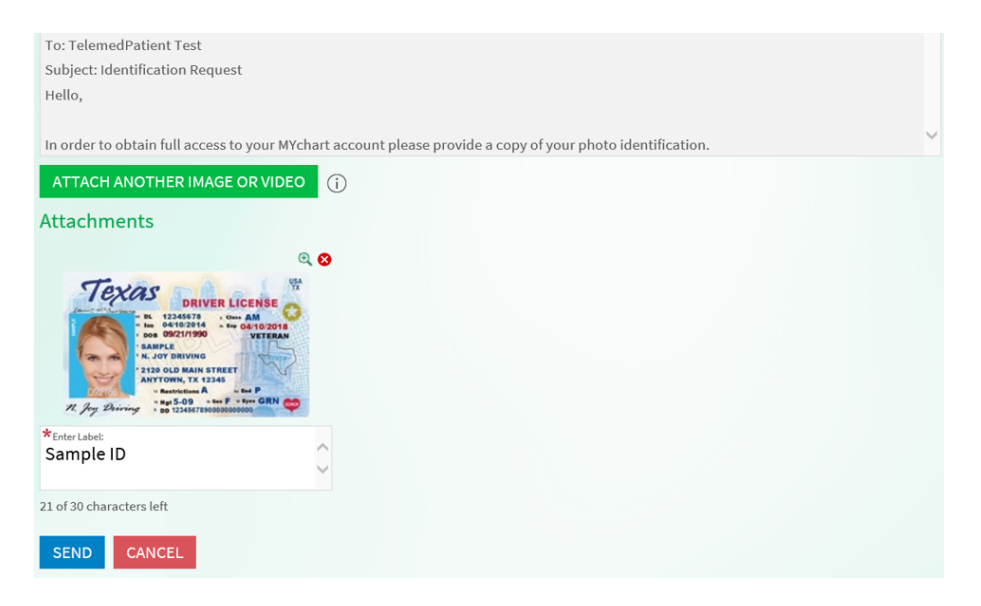

**Step 10:** Cierre la sesión (Log out) de MYchart.